# 单台路由器的上网配置方法

1 硬件连接

请如图连接路由器。路由器接通电源后,系统指示灯绿色常亮,等待一段时间后,指示灯闪烁两次,系统启动成功, 指示灯变为红色常亮。

# MERCURY 水星网络

快速安装指南

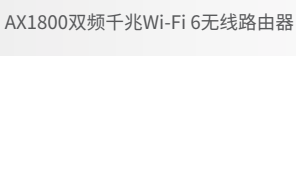

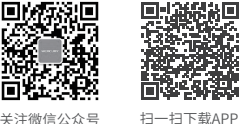

轻松管理路由器 关注微信公众号 服务支持在身边

 $\mathbb{R}$ 

※ 本指南中产品图片仅为示意,端口数量、类型和位置等请以实际产品为准。

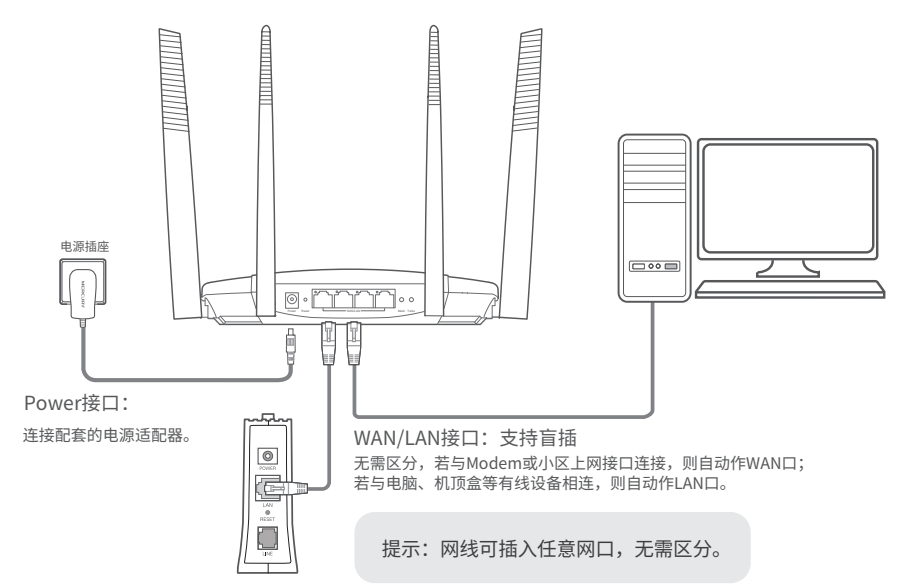

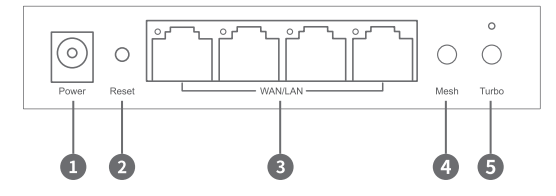

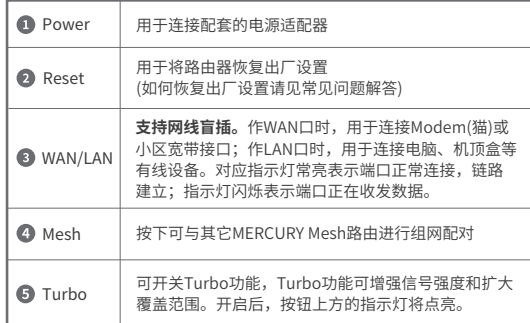

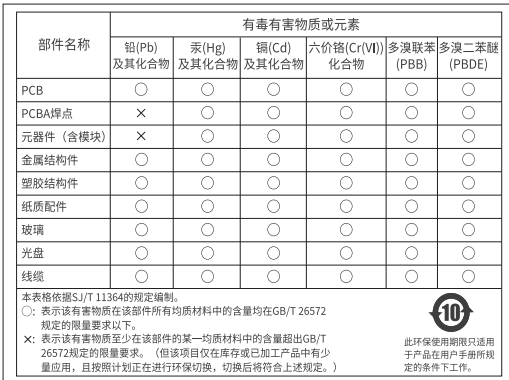

未经深圳市美科星通信技术有限公司明确书面许可,任何单位或个人不得擅自仿制、复制、誊抄或转译本 手册部分或全部内容,且不得以营利为目的进行任何方式(电子、影印、录制等)的传播。 声明 Copyright © 2020 深圳市美科星通信技术有限公司版权所有,保留所有权利。

MERCURY"为深圳市美科星通信技术有限公司注册商标。本手册提及的所有商标, 由各自所有 人拥有。本手册所提到的产品规格和资讯仅供参考, 如有内容更新, 恕不另行通知。除非有特殊约定, 本 手册仅作为使用指导, 所作陈述均不构成任何形式的担保。

## 深圳市美科星通信技术有限公司

地址:深圳市南山区高新区高新南四道023号高新工业村R1号B区第三层西段 公司网址:www.mercurycom.com.cn 技术支持热线:400-8810-500

# 2 设置路由器

使用连接到路由器网络的设备打开浏览器,访问 melogin.cn ,按照设置向导的指示即可完成路由器设置。

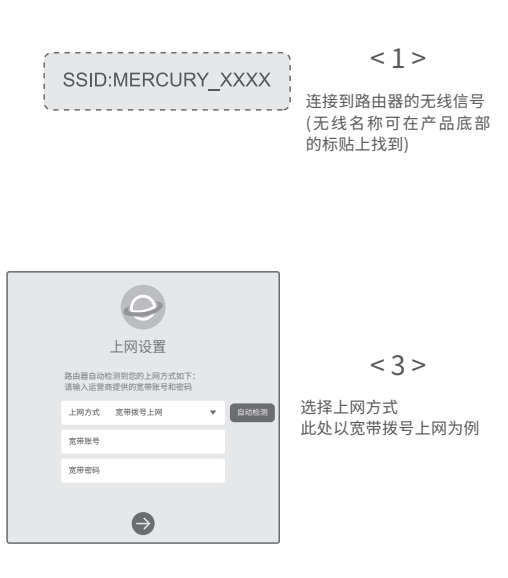

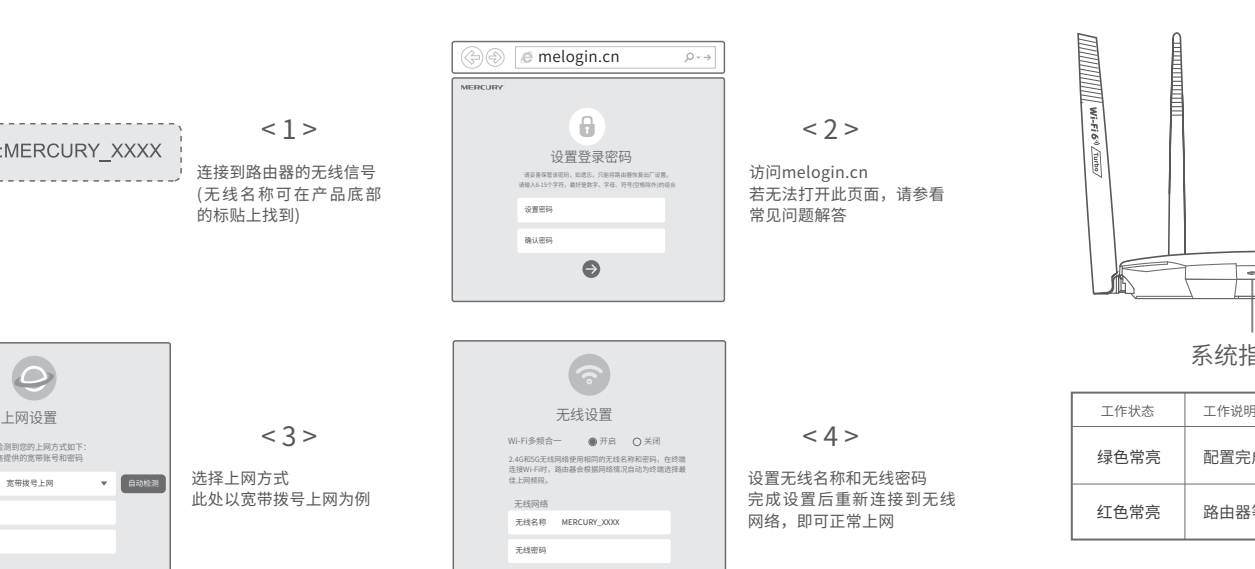

 $\bullet$ 

 $\bullet$ 

# 设置完成后,请检查系统指示灯状态:

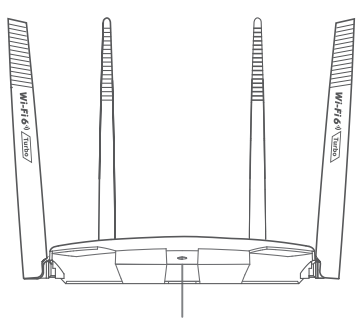

系统指示灯

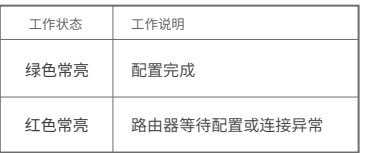

# 多台Mesh路由的组网配置方法

多台MERCURY Mesh路由可相互配对连接,构建Mesh网络。

# 1. 将一台MERCURY Mesh路由连接Internet

配置步骤可参考"单台路由的上网配置方法"。该路由器作为 Mesh网络的主路由,其它Mesh路由作子路由。

# 2. 一键配对

选择邻近的插座将子路由接通电源,系统指示灯绿色常亮,等 待一段时间后,指示灯闪烁两下,路由器启动成功,指示灯红 色常亮。

在两分钟内,分别按下主路由和子路由的Mesh按键。路由器 指示灯红色闪烁,开始搜索配对,当指示灯变为绿色常亮时, 配对完成。

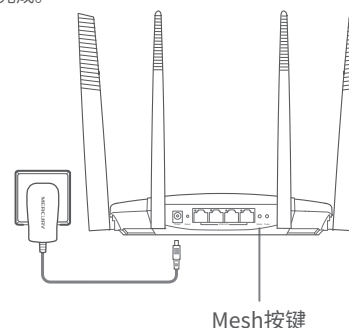

# MERCURY ID

通过MERCURY ID可实现路由器的软件在线升级、 远程管理家庭网络等功能,推荐使用。

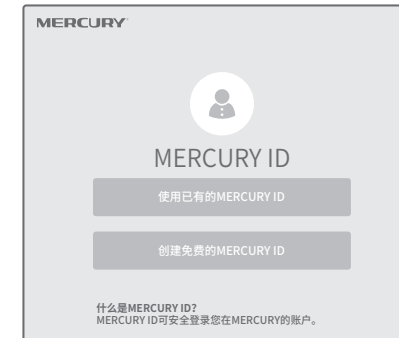

通过MERCURY账户,方能享受MERCURY提供的所有产品功能和 服务,包括但不限于 。<br>》路由器的在线软件更新。 》远程管理家庭网络(包括MERCURY路由器和智能家居设备)。 》MERCURY后续开发的新功能和新服务。

注意:请确保待添加子路由处于出厂设置状态,主路由已连接 Internet;如子路由已配置过,请先恢复出厂设置。

# 3. 将已配对的Mesh路由器转插至需扩展信号的位置,重新接通电源即可,无需任何配置,即插即用。

接通电源后,指示灯红色闪烁,正在连接主路由,当指示灯变为绿色常亮时,与主路由连接成功,即可构建Mesh网络。

\*Mesh网络最多可支持8台Mesh路由互相配对组网。

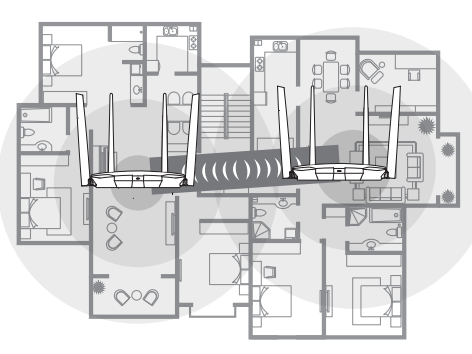

- \_ \_ \_ \_ \_ \_ \_ \_ \_ \_ \_ \_ \_ \_ \_ \_ 本路由器可与任意支持Mesh功能的MERCURY无线路由器
- 实现一键配对,与本设备配对的其它路由器会获取到本
- 设备的所有配置参数。

# 常见问题解答

## 无法打开路由器的管理界面(melogin.cn)怎么办?

- 若通过有线连接登录
- 请确保计算机为"自动获得IP地址"和"自动获得DNS服务器地址";
- Q 请确保计算机连接的是主路由器的LAN口,且对应LAN口左上方的状态指示灯已亮起; 请打开IE浏览器,在菜单栏选择"工具">"Internet选项",然后单击"连接"按钮,确认选
- 择"从不进行拨号连接",单击"局域网设置",确认所有选项均无勾选。 若通过无线连接登录
- 请确保上网设备已连接上路由器的无线网络;
- 请尝试关闭并重新打开浏览器、清除浏览器缓存或者更换不同的浏览器。
- 请更换另一台上网设备进行尝试。
- 将主路由重新上电。
- 如果经过上述操作仍无法解决问题,请通过微信公众号联系在线客服或拨打技术支持热线。

## 路由器设置完成后,无法上网怎么办?

- 请确保路由器的网线连接正确。
- 装换本数市场设置进程中,选择的上网方式是否存在你的实际线路环境以及持续是不 正确。
- 如何判断上网方式可参照下表:

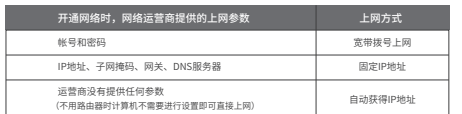

### 手机、平板电脑和笔记本使用无线无法上网怎么办?

- 请确认您的设备无线功能处于正常状态,如无线开关已经打开、可以搜索到无线信号。
- 请确认进行无线连接时,选择的无线名称和填写的无线密码正确(注意区分大小写)。
- 请尝试将路由器恢复出厂设置。
- 如果经过上述操作仍无法解决问题,请通过微信公众号联系在线客服或拨打技术支持热线。

## 如何将路由器恢复出厂设置?

- 在通电状态下,按住"RESET"按键直到指示灯快速闪烁后松开。
- 注意:路中器恢复出厂设置后,配置参数将被全部清除,需要重新对路中器进行配置。

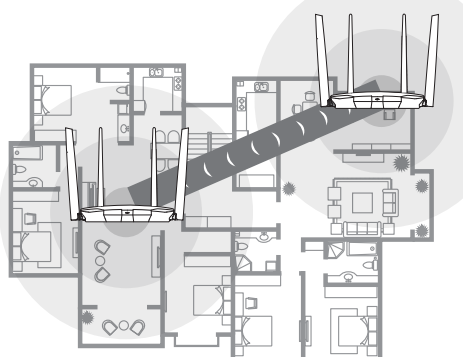

两台路由位置合理,**指示灯绿色常亮**,信号强劲。 两台路由器距离较远,**指示灯橙色常亮**,未能发挥强劲信号实力。

APP/Web管理页面禁用Mesh按键。如需新增路由,可在 APP/Web管理页面内手动与其它路由进行配对。

# 路由器附近信号突然变差或者不稳定怎么办?

- **请确保每个Mesh网络中不超过8台Mesh分布式路由。** ● 请确保路由器指示灯绿色常亮。若指示灯为橙色常亮,各路由器之间距离太远或中间障碍物过
- 多,请调整路由器位置;指示灯为红色常亮,请检查网线连接是否松动、错误,或重新上电或者 恢复出厂设置。
- 如果经过上述操作仍无法解决问题,请通过微信公众号联系在线客服或拨打技术支持热线。

### 路由器指示灯红色常亮怎么办?

- 若路由器连接Modem或小区宽带接口,请确认网线连接是否松动,或拨打宽带运营商电话,确 认网络线路是否异常。
- 若路由器未连接Modem或小区宽带接口,请调整路由器位置,使两台路由器距离较近。
- 请尝试将路由器重新启动或恢复出厂设置。
- 如果经过上述操作仍无法解决问题,请通过微信公众号联系在线客服或拨打技术支持热线。

## 新增Mesh路由,如何加入已有Mesh网络?

- 通过Mesh按键添加:将新增路由器接通电源,待启动成功后,按下已联网路由的Mesh按键,两 分钟内,按下新增路由器的Mesh按键,指示灯红色闪烁,开始搜索配对,当指示灯变为绿色常 亮时,新增路由配对成功,已加入现有Mesh网络。
- 通过APP/WEB管理页面添加:根据页面提示操作。
- 通过网线连接添加:按网线再增入的性 > 口联网敦市和新增数市的任意网口,在两分钟内分别按 下两台路由的Mesh按键,当指示灯由红色闪烁变为绿色常亮时,配对成功。

### 警告

- 1. 雷雨天气请将路由器电源及所有连线拆除,以免遭雷击破坏。
- 2. 远离热源,保持通风。

## 3. 在储存、运输和运行环境中,请注意防水。

- 4. 使用路由器附带的电源适配器。
- 5. 这设备放置左平稳的表面。

·无线路由器 ·电源适配器 ·路由参数记录标贴 ·快速安装指南 包装清单:

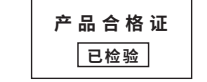

# 4. 检查系统指示灯状态

# 作为主路由

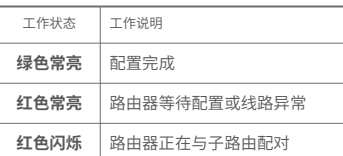

# 作为子路由

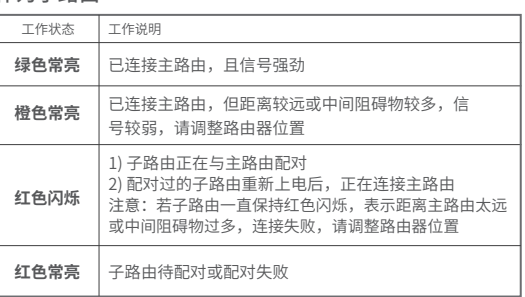

# 保修说明

### 一、下列情况不属于免费维修范围,深圳市美科星通信技术有限公司(以下简 称本公司)可提供有偿服务,敬请注意:

- 未按使用说明书要求安装、使用、维护、保管导致的产品故障或损坏;
- 已经超出保修、保换期限;
- 擅自涂改、撕毁产品条形码;
- 产品保修卡上的产品条形码或型号与产品本身不符;
- 未经本公司许可,擅自改动产品固有的设置文件或擅自拆机修理;
- 意外因素或人为行为导致的产品故障或损坏,如输入不合适电压、高温、进水、机械破坏、摔坏、 产品严重氧化或生锈等;
- 产品在客户发回返修途中由于运输、装卸所导致的损坏;
- 因不可抗力如地震、火灾、水灾、雷击等导致的产品故障或损坏; 其它非产品本身设计、技术、制造、质量等问题而导致的产品故障或损坏。

### 二 、MERCURY产品售后服务承诺对照表:

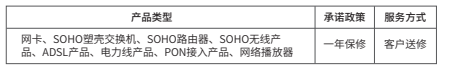

如果您希望了解其他产品具体的保修、保换政策,请登陆本公司官网www.mercurycom.com.cn查询。

## 特别说明

- 电源适配器的保换期限为1年,电池的保换期限为6个月。如因用户使用不当或意外因素,造成电 源适配器或电池有明显的硬物损伤、裂痕、断脚、严重变形,电源线破损、断线、裸芯等现象则 不予保换,用户可另行购买。
- 保修、保换仅限于主机,其他包材附件不在保修、保换范围内。光纤头元器件保修期为3个月。
- 若产品在购买后的15天内出现设备性能问题,且外观无划伤,可直接申请更换新产品。在免费保 换期间,产品须经过本公司检测,确认故障后,将更换同一型号或与该产品性能相当的返修良 品;无故障产品,将原样退回。
- 在本公司服务机构为您服务时,请您备好相应的发票和产品保修卡;如您不能出示以上证明,该 产品的免费保修期将自其生产日期开始计算。如产品为付费维修,同一性能问题将享受自修复之 日起为期3个月的免费保修期,请注意索取并妥善保管好您的维修凭证。
- 返修产品的邮寄费用由发送方单向负责。
- 经销商向您作出的非本公司保证的其它承诺,本公司不承担任何责任。 本公司官网www.mercurycom.com.cn会在第一时间内发布各类产品最新版本的驱动程序、升级 软件等技术资料。
- 三 、在国家法律法规的范围内,本承诺的解释权、修改权归深圳市美科星通信技术有限 公司。

\_ \_ \_ \_ \_ \_ \_ \_ \_ \_ \_ \_ \_ \_ \_ \_ \_ 若您在公共场所使用本设备,为保证信息安全,可通过